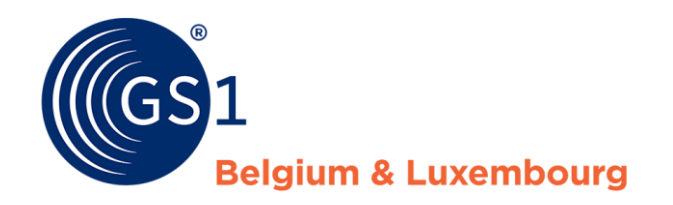

# Prendre des données dans MPM

Comment puis-je commencer en tant que preneurs de données dans My Product Manager

*Release 1.0, 28/02/2022*

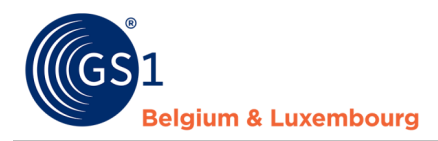

### **Document Summary**

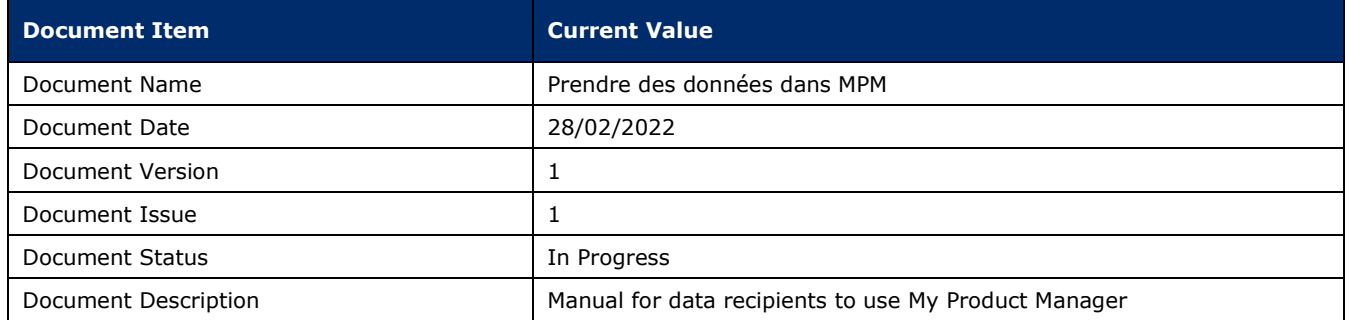

### **Contributors**

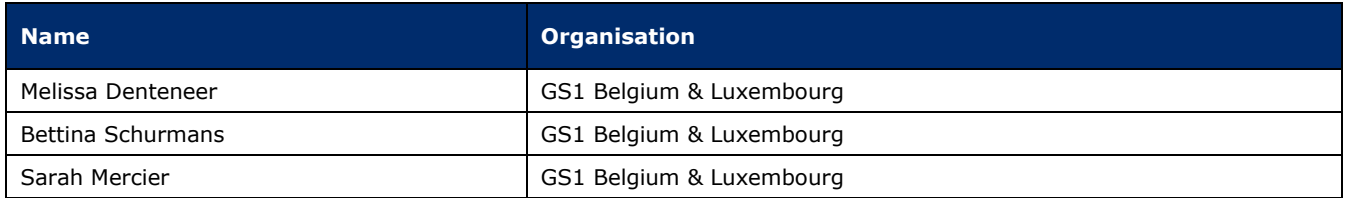

### **Log of Changes**

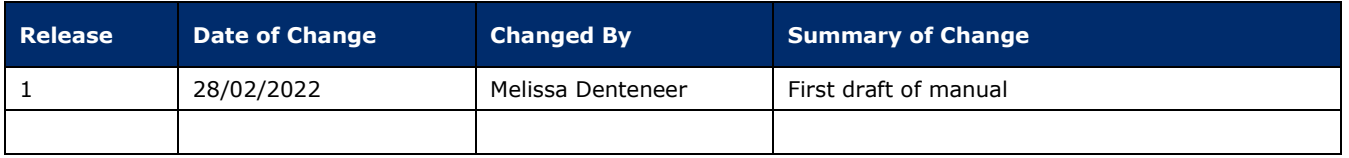

### **Disclaimer**

GS1, under its IP Policy, seeks to avoid uncertainty regarding intellectual property claims by requiring the participants in the Work Group that developed this **GS1 Document Name GS1 Document Type** to agree to grant to GS1 members a royalty-free license or a RAND license to Necessary Claims, as that term is defined in the GS1 IP Policy. Furthermore, attention is drawn to the possibility that an implementation of one or more features of this Specification may be the subject of a patent or other intellectual property right that does not involve a Necessary Claim. Any such patent or other intellectual property right is not subject to the licensing obligations of GS1. Moreover, the agreement to grant licenses provided under the GS1 IP Policy does not include IP rights and any claims of third parties who were not participants in the Work Group.

Accordingly, GS1 recommends that any organization developing an implementation designed to be in conformance with this Specification should determine whether there are any patents that may encompass a specific implementation that the organization is developing in compliance with the Specification and whether a license under a patent or other intellectual property right is needed. Such a determination of a need for licensing should be made in view of the details of the specific system designed by the organization in consultation with their own patent counsel.

THIS DOCUMENT IS PROVIDED "AS IS" WITH NO WARRANTIES WHATSOEVER, INCLUDING ANY WARRANTY OF MERCHANTABILITY, NONINFRINGMENT, FITNESS FOR PARTICULAR PURPOSE, OR ANY WARRANTY OTHER WISE ARISING OUT OF THIS SPECIFICATION. GS1 disclaims all liability for any damages arising from use or misuse of this Standard, whether special, indirect, consequential, or compensatory damages, and including liability for infringement of any intellectual property rights, relating to use of information in or reliance upon this document.

GS1 retains the right to make changes to this document at any time, without notice. GS1 makes no warranty for the use of this document and assumes no responsibility for any errors which may appear in the document, nor does it make a commitment to update the information contained herein.

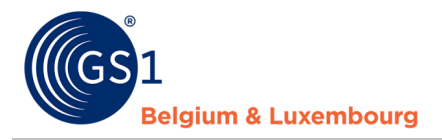

# **Table of Contents**

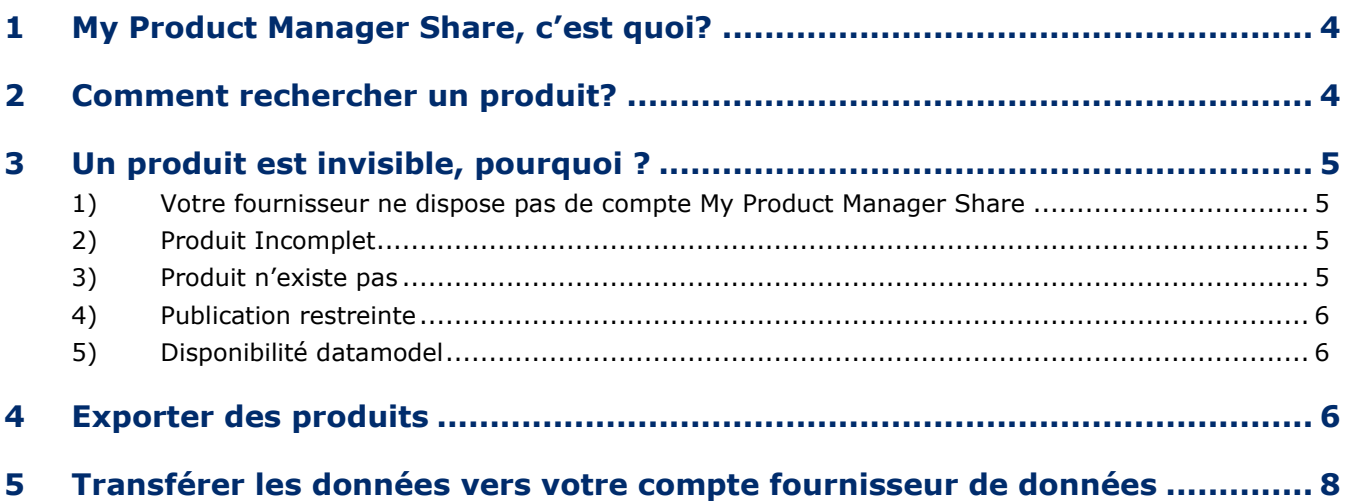

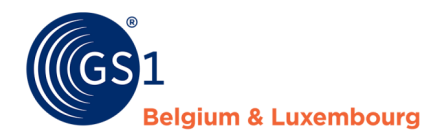

# <span id="page-3-0"></span>**1 My Product Manager Share, c'est quoi?**

My Product Manager est une application qui permet aux fournisseurs de saisir leurs informations données et de les partager avec leurs clients. En tant que client, vous avez alors la possibilité de récupérer ces informations auprès de vos fournisseurs. Pour pouvoir récupérer les données, le fournisseur doit disposer d'une connexion MPM Share et ses fiches doivent être valide et correcte conformément aux règles de notre modèle de données.

Vous trouverez dans chapitre 3 les détail des conditions à remplir pour pouvoir consulter les informations sur un produit.

Vous vous connectez à My Product Manger par le lien suivant :: *<https://myproducts.gs1belu.org/>*

Votre identifiant est votre adresse électronique, avec le mot de passe que vous utilisez également pour MyGS1. Si vous avez oublié votre mot de passe, ou si c'est la première fois que vous vous connectez, vous pouvez choisir un nouveau mot de passe en cliquant sur "Mot de passe oublié". Un lien sera envoyé à votre courriel pour générer un nouveau mot de passe.

# <span id="page-3-1"></span>**2 Comment rechercher un produit?**

Les produits disponibles dans votre compte se trouvent dans l'onglet Mes produits :

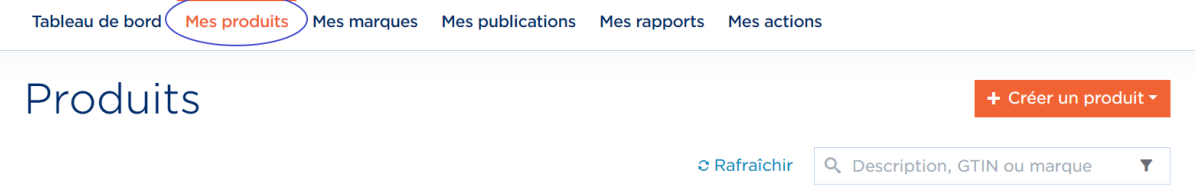

Pour filtrer davantage, vous pouvez utiliser la barre de recherche et, en plus, la fonction de filtrage:

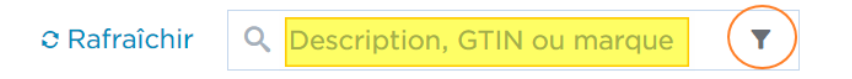

Vous pouvez effectuer une recherche par GTIN, description ou marque, et utiliser le filtre pour trouver les données dont vous avez besoin :

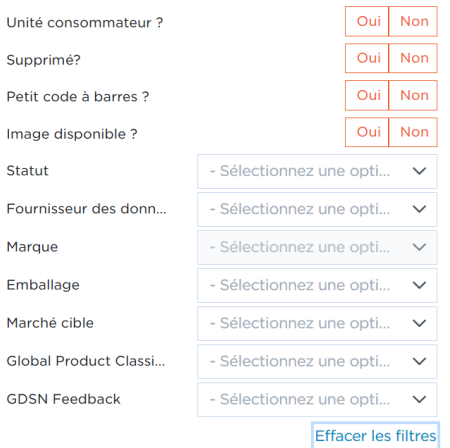

Si vous souhaitez ouvrir la fiche produit, vous pouvez facilement cliquer sur le GTIN:

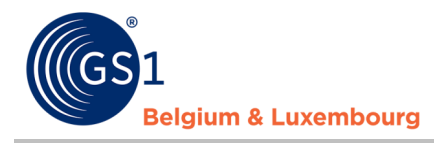

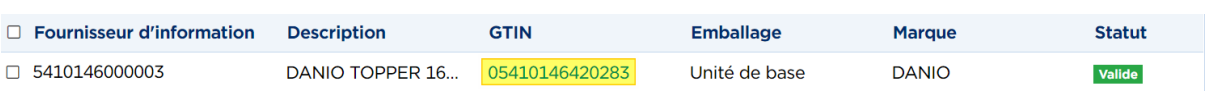

Puis cliquez sur « afficher les données »

#### Détails du produit

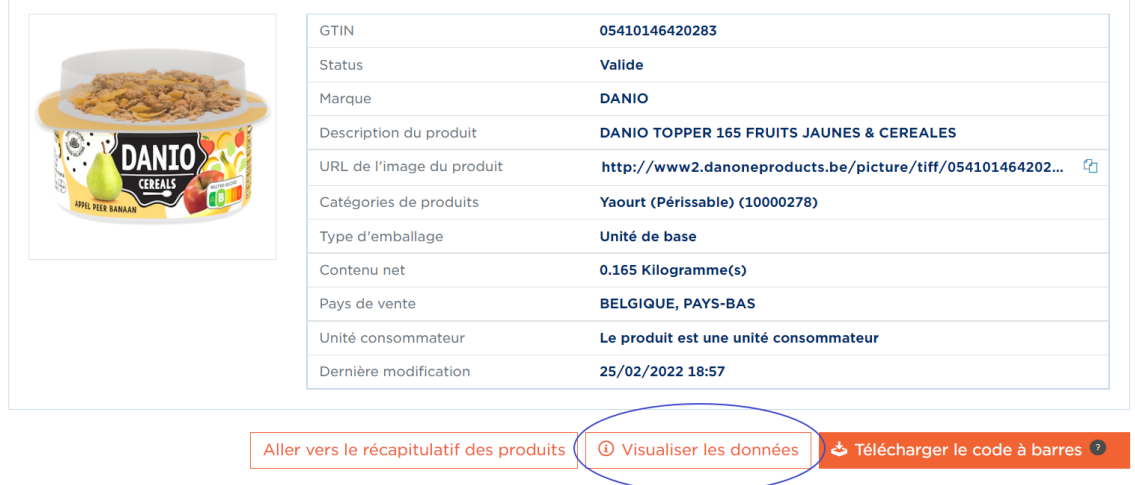

# <span id="page-4-0"></span>**3 Un produit est invisible, pourquoi ?**

<span id="page-4-1"></span>Si vous ne pouvez pas accéder à un article particulier, cela peut être dû à diverses raisons.

#### **1) Votre fournisseur ne dispose pas de compte My Product Manager Share**

Sur cette *[page](https://www.gs1belu.org/nl/documentatie/bedrijven-die-my-product-manager-gebruiken)*, vous trouverez une liste actualisée de tous les utilisateurs enregistrés de My Product Manager Share. Vérifiez donc toujours si votre fournisseur est actif sur cette page. Si ce n'est pas le cas, vous pouvez lui demander de l'activer, si possible. Veuillez noter qu'une connexion à My Product Manager Share implique également des coûts pour le fournisseur s'il n'est pas encore connecté à un autre pool de données. S'ils sont déjà actifs sur un autre pool de données (étranger), la connexion à My Product Manager est gratuite.

Un fournisseur qui n'a pas de compte My Product Manager Share, doivent inscrire la société sur notre plateforme *[MyGS1](https://my.gs1belu.org/nl-BE/login)*, et compléter *[le formulaire d'inscription](https://www.gs1belu.org/nl/webform-registratie-my-product-manager-share)*. Notre support est aussi à la disposition de vos fournisseurs pour plus d'information concernant l'inscription, par l'adresse mail *[fmcg-foodservice@gs1belu.org](mailto:fmcg-foodservice@gs1belu.org)*.

#### <span id="page-4-2"></span>**2) Produit Incomplet**

L'article est incomplet, et contient donc des erreurs qui empêchent la fiche d'être visible. Dans ce cas, vous pouvez consulter les messages d'erreur dans le rapport de qualité des données, afin de communiquer spécifiquement au fournisseur les données qu'il doit adapter. La façon de travailler avec ce rapport peut être trouvée dans ce *[manuel](https://www.gs1belu.org/nl/documentatie/my-product-manager-datakwaliteitsrapport-voor-data-afnemers)*.

#### <span id="page-4-3"></span>**3) Produit n'existe pas**

Si le fournisseur/producteur n'a pas encore créé cet article, vous ne pouvez logiquement pas le consulter non plus. Dans ce cas, le producteur doit encore enregistrer cet article dans son propre compte MPM. Pour vérifier ceci vous pouvez consulter le rapport de qualité. Si le produit s'y trouve pas, ceci peut être une des raisons.

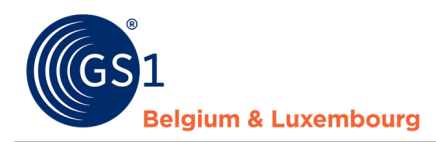

#### **4) Publication restreinte**

<span id="page-5-0"></span>Si le fournisseur/producteur n'a pas mis ses fiches produits à votre disposition dans les paramètres de son compte, il ne vous est pas possible de consulter cet article. Le fournisseur a le choix de rendre un article public (visible pour tous les preneurs de données), ou de faire une sélection des preneurs de données qui peuvent/ne peuvent pas voir l'article. Dans ce cas, vous pouvez contacter le fournisseur/producteur pour vérifier s'il vous autorise à accéder à ses données.

<span id="page-5-1"></span>Pour vérifier ceci vous pouvez consulter le rapport de qualité. Si le produit s'y trouve pas, ceci peut être une des raisons.

#### **5) Disponibilité datamodel**

Si, par exemple, vous n'achetez que des données B2C, vous n'aurez accès qu'aux articles désignés comme unités consommateurs. Si le fournisseur/fabricant a indiqué qu'il ne s'agit pas d'un CE, vous n'y aurez pas accès. Selon le modèle de données qui a été activé pour vous, vous aurez accès à toutes les données ou à un ensemble de données limité. Si vous n'êtes pas sûr des données auxquelles vous avez accès, vous pouvez toujours contacter notre service d'assistance, *[fmcg-foodservice@gs1belu.org](mailto:fmcg-foodservice@gs1belu.org)*

## <span id="page-5-2"></span>**4 Exporter des produits**

#### *Avant d'exporter des produits, voici ce que vous devez savoir:*

#### **1) Est-ce que le produit est disponible et/ou active sur MPM?**

Un article peut avoir trois statuts chez votre fournisseurs: *Valide*, *Incomplet*, en *Brouillion.* Seuls **les articles valides** peuvent être exportés. Cela signifie que les éléments doivent être valides, sans erreurs. Si un article est incomplet, l'article n'est pas visible dans l'aperçu du produit et vous ne pouvez pas le télécharger. Dans ce cas, vous pouvez consulter les messages d'erreur dans le rapport sur la qualité des données (nous y reviendrons plus tard). De cette façon, vous pouvez informer le producteur/fournisseur des données qu'il doit corriger si nécessaire. Il incombe toujours au fournisseur de saisir correctement les informations relatives à ses produits et de les corriger si nécessaire.

#### **2) Collectez tous les GTIN's dont vous avez besoin**

Vous devez connaître les **GTIN's** des articles que vous souhaitez télécharger. Si vous téléchargez des informations B2C et B2B, assurez-vous que vous disposez de tous les GTINs de la hiérarchie entière pour le téléchargement. Ceci veut donc dire le GTIN de l'unité de base, le sur-emballage et d'eventuel autres niveaux. Ceci est très important si après vous voulez transférer les données vers votre compte de fournisseur de données.

#### **3) Télécharger la hiérarchie complète**

Vous pouvez soit télécharger immédiatement la hiérarchie complète, soit télécharger les données divisées en niveaux. Cela signifie que vous téléchargez de bas en haut : d'abord toutes les unités de base, puis les suremballages, puis les palettes le cas échéant. De cette façon, vous évitez les références dans la hiérarchie à des produits qui n'existent pas dans votre liste de produits lorsque vous voulez charger les données dans votre compte par la suite.

#### *En pratique:*

.

Pour exporter des produits, vous avez deux possibilités.

1. via l'onglet **Mes Produits** – Exporter les éléments que vous avez cochés

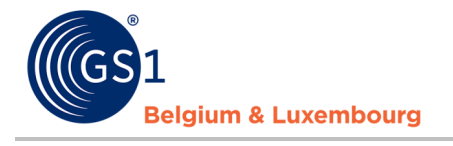

Tableau de bord Mes produits Mes rapports Mes actions

# Produits

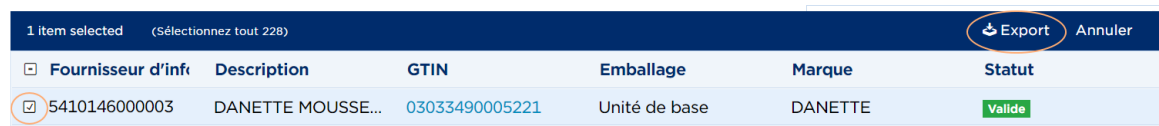

Veuillez noter que vous pouvez télécharger un maximum de 10 000 articles à la fois.

Veuillez également noter que vous ne téléchargez que les articles sélectionnés, et non les niveaux supérieurs ou inférieurs qui leur sont liés dans la hiérarchie. Ainsi, si vous souhaitez recevoir la hiérarchie complète des produits, vous devez sélectionner et télécharger tous les GTIN de cette hiérarchie. Tenez également compte de la meilleure pratique(\*), qui consiste à toujours télécharger l'ensemble de la hiérarchie, ou au moins à exporter de bas en haut de la hiérarchie si vous souhaitez procéder par étapes.

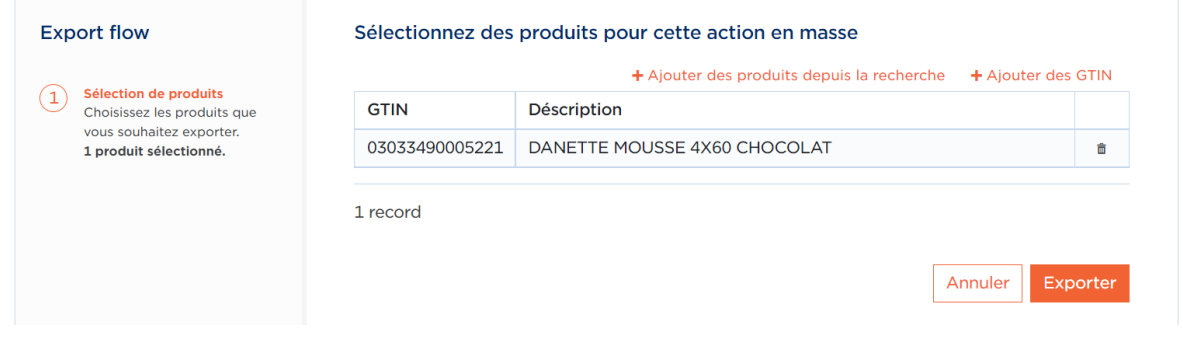

Dans cet écran, vous pouvez également ajouter d'autres GTIN si nécessaire.

Tableau de bord Mes produits Mes rapports Mes actions

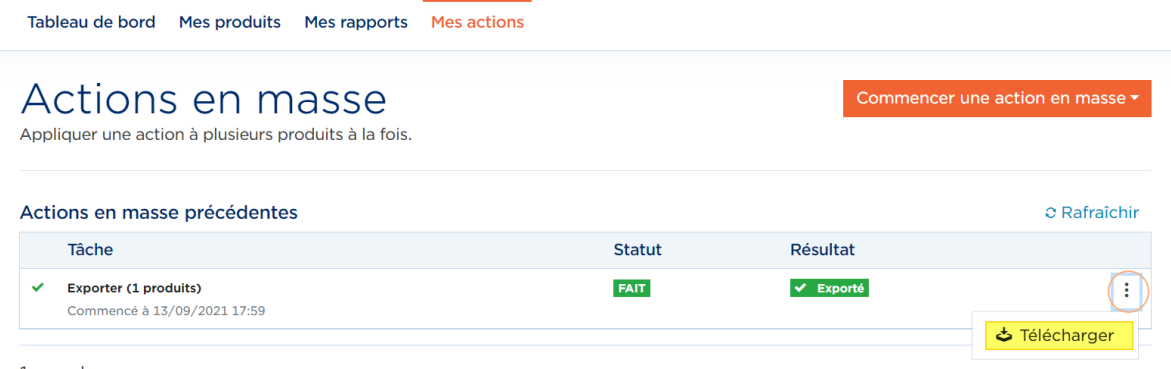

1 record

2. via l'onglet **Mes Actions**- exporter une liste de GTINs que vous avez désignés ou saisis

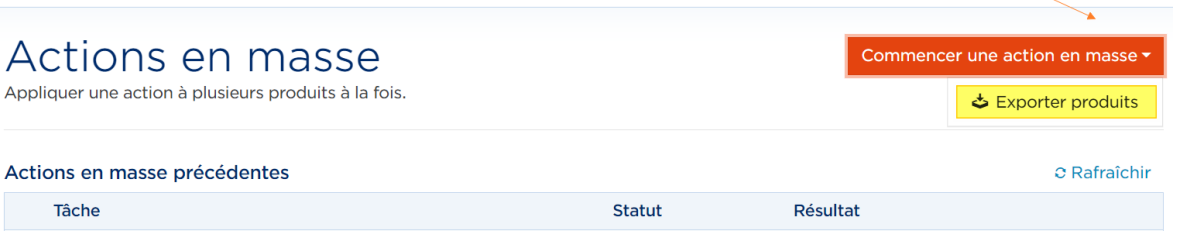

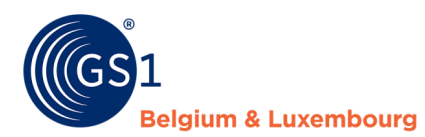

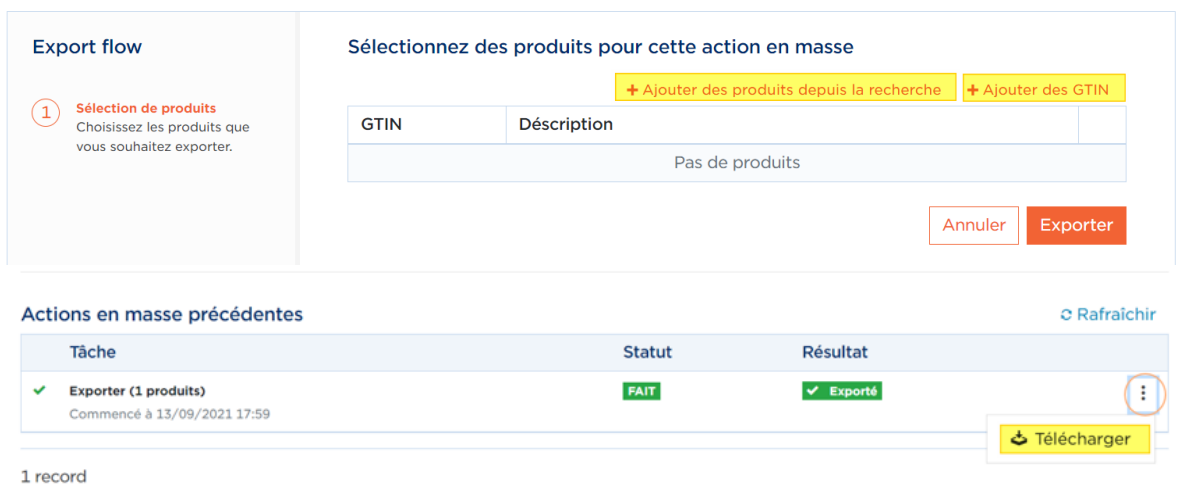

L'excel est un aprecu een weergave des informations sur le produit, qui sont répertoriées dans un seul onglet du fichier.

#### **Important à retenir:**

• Ne modifiez pas le format de la première ligne. Derrière cela se cachent des macros, qui permettent de relire l'Excel par la suite. Vous pouvez supprimer des colonnes.

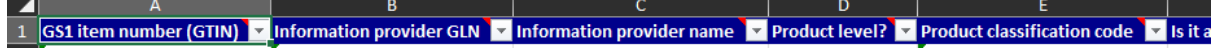

• Ne modifiez pas le nom de L'onglet TradeItems

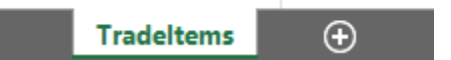

- Dans les lignes vide, vous pouvez également ajouter des articles à remplir
- La fonctionnalité Excel ne télécharge que les champs qui sont remplis dans la fiche produit. Si un certain champ/attribut n'est pas rempli dans l'un des articles que vous avez exportés, cet attribut ne sera pas non plus visible dans le fichier.

### <span id="page-7-0"></span>**5 Transférer les données vers votre compte fournisseur de données**

Si vous voulez chercher les données que vous avez télécharger dans My Product Manager dans votre propre compte de compte de chargeur, assurez-vous de changer **Information Provider GLN** en **Information Provider Name** par vos propres données.

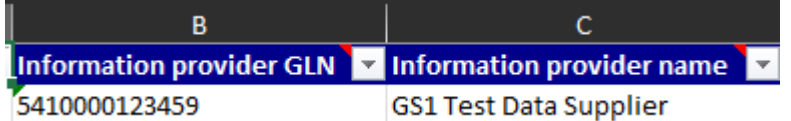

Si vous détectez des erreurs lorsque vous rechargez les données, c'est en fait au producteur/fournisseur d'ajuster/corriger les données (la fiche de données doit être valide). Demandez-leur de corriger les données, ce n'est pas à l'acheteur des données de les corriger en premier lieu.